## **MESH**デザインパターンカードの両面印刷方法

Macからのカードの両面印刷方法をまとめたものです。 利用するプリンター機種によって調整が必要かと 思いますが、参考になれば幸いです。

## 手順

1. ファイルをAcrobat Readerで開く

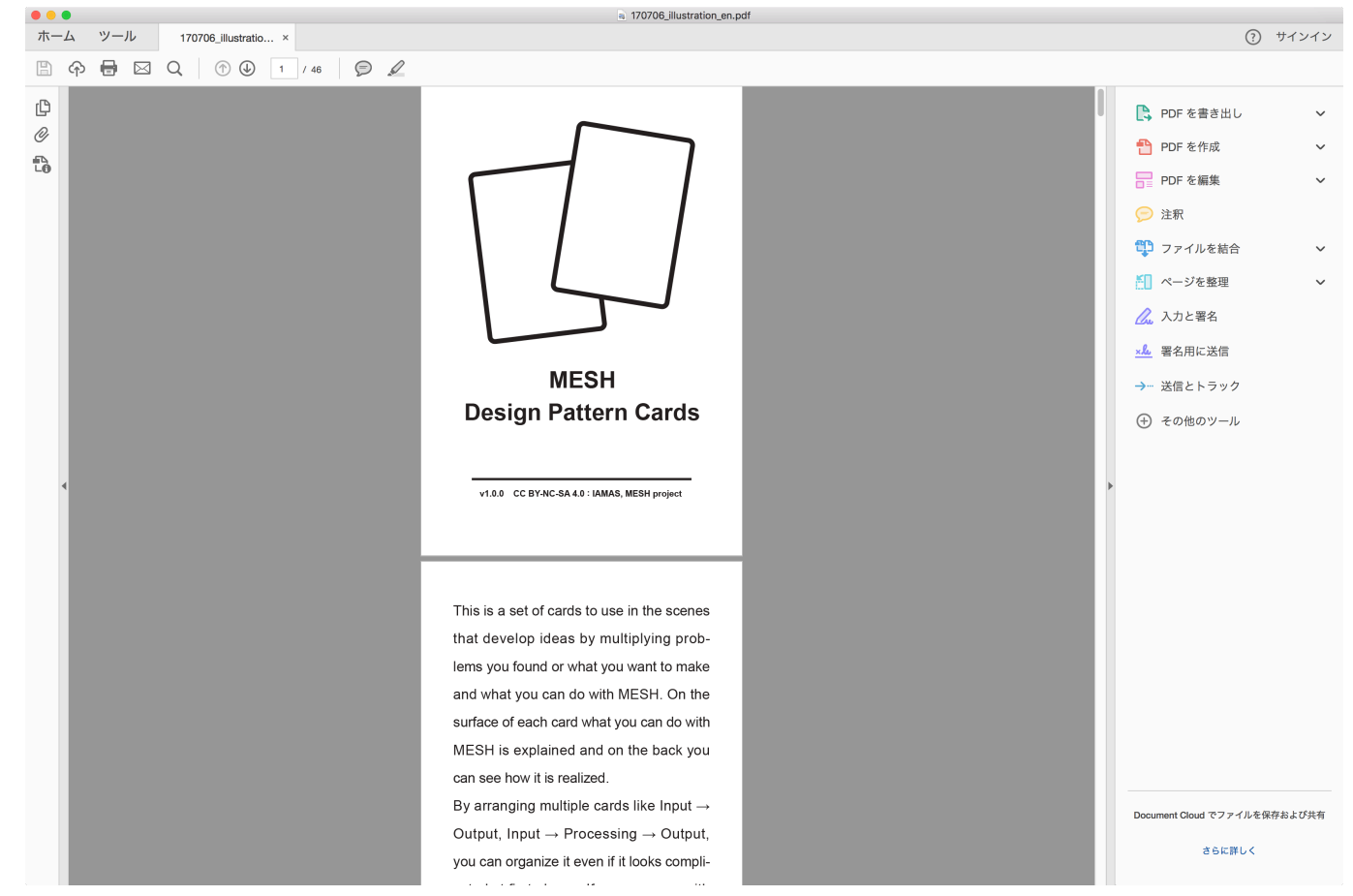

2. メニュバー > ファイル > プリント

3. プリントダイアログの「ページ設定」をクリック

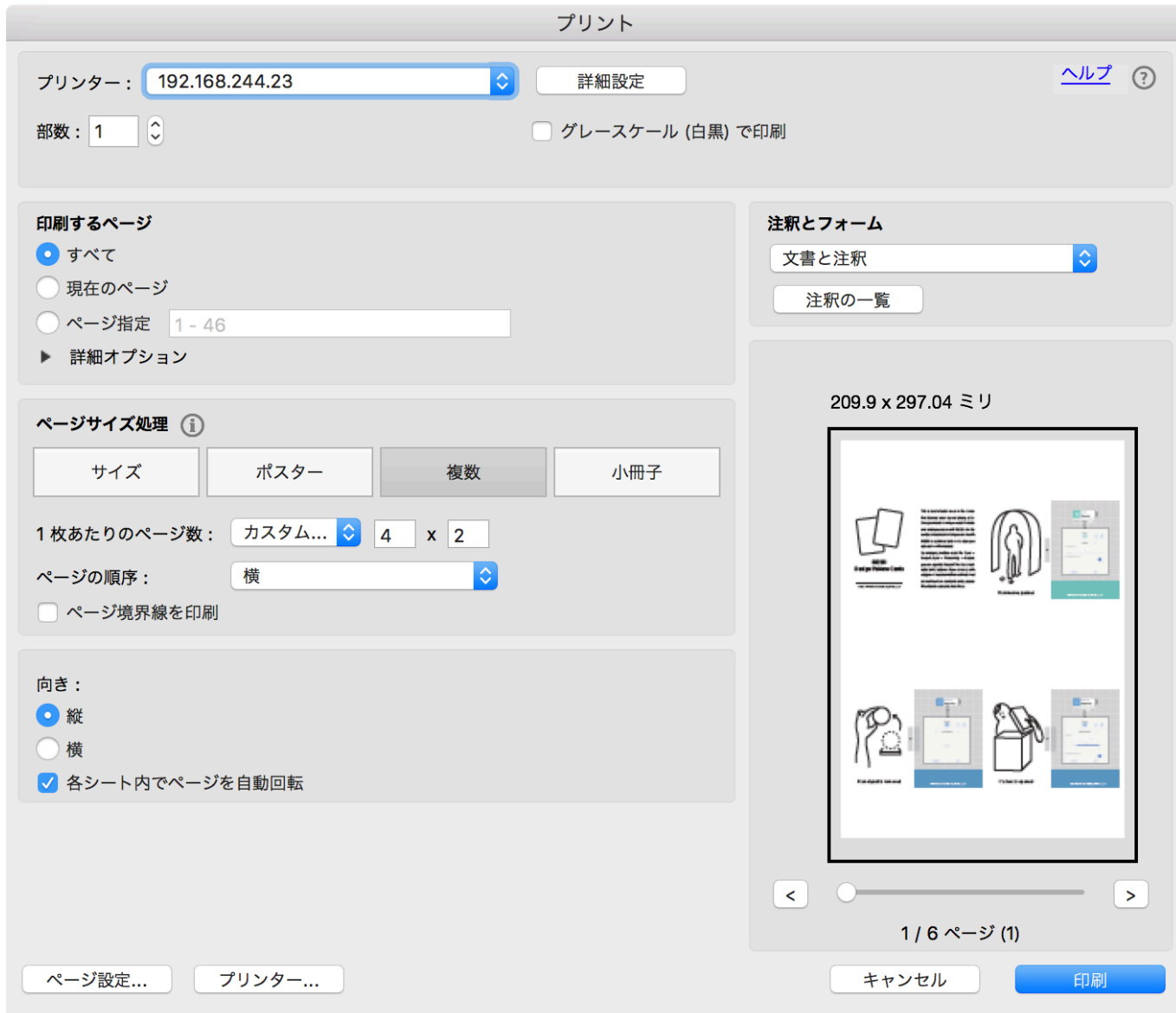

4. 用紙サイズのプルダウンメニューより、「カスタムサイズを管理」を選択

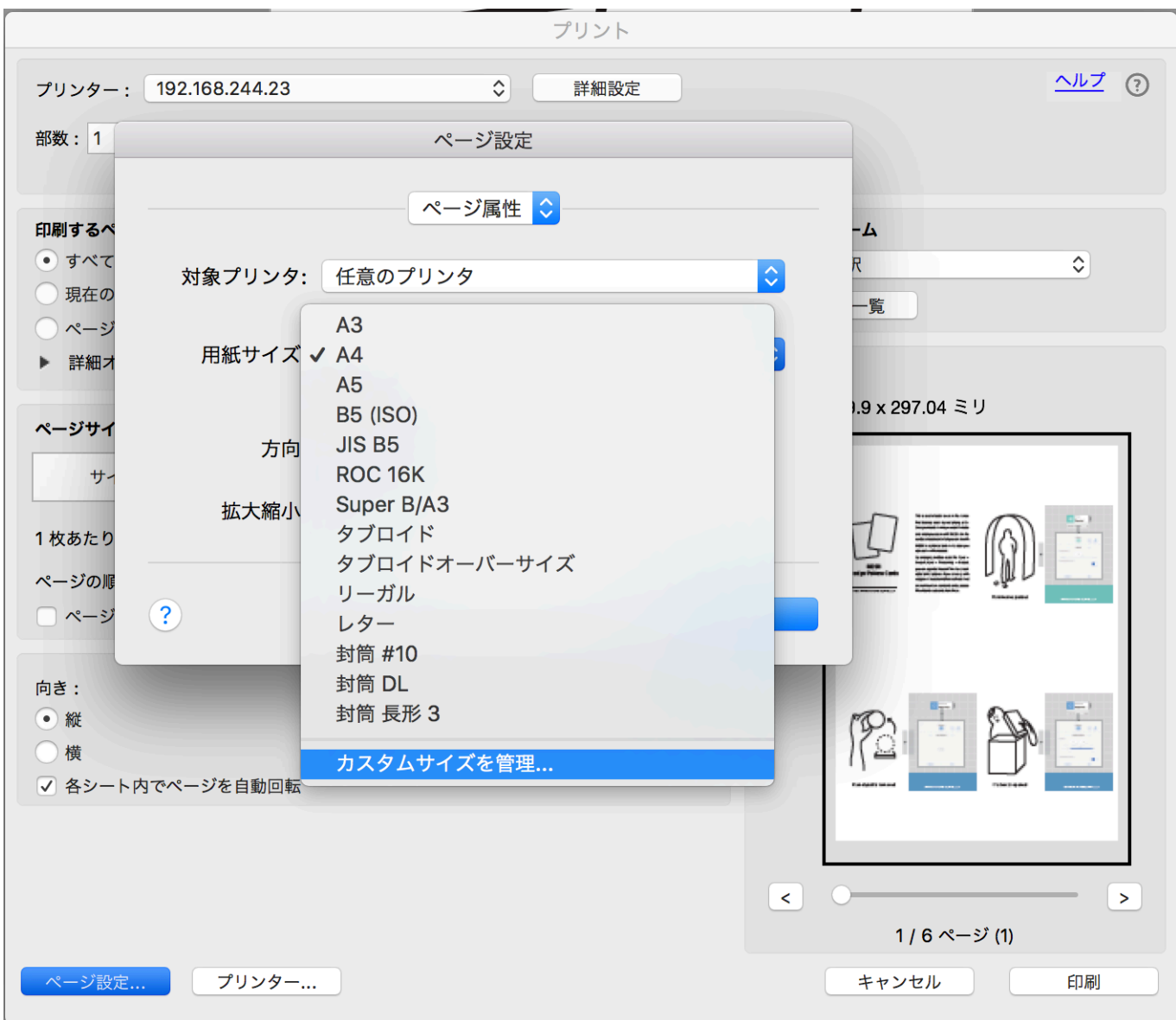

5. 左下のプラスボタンを押して、新規ページ設定を作成

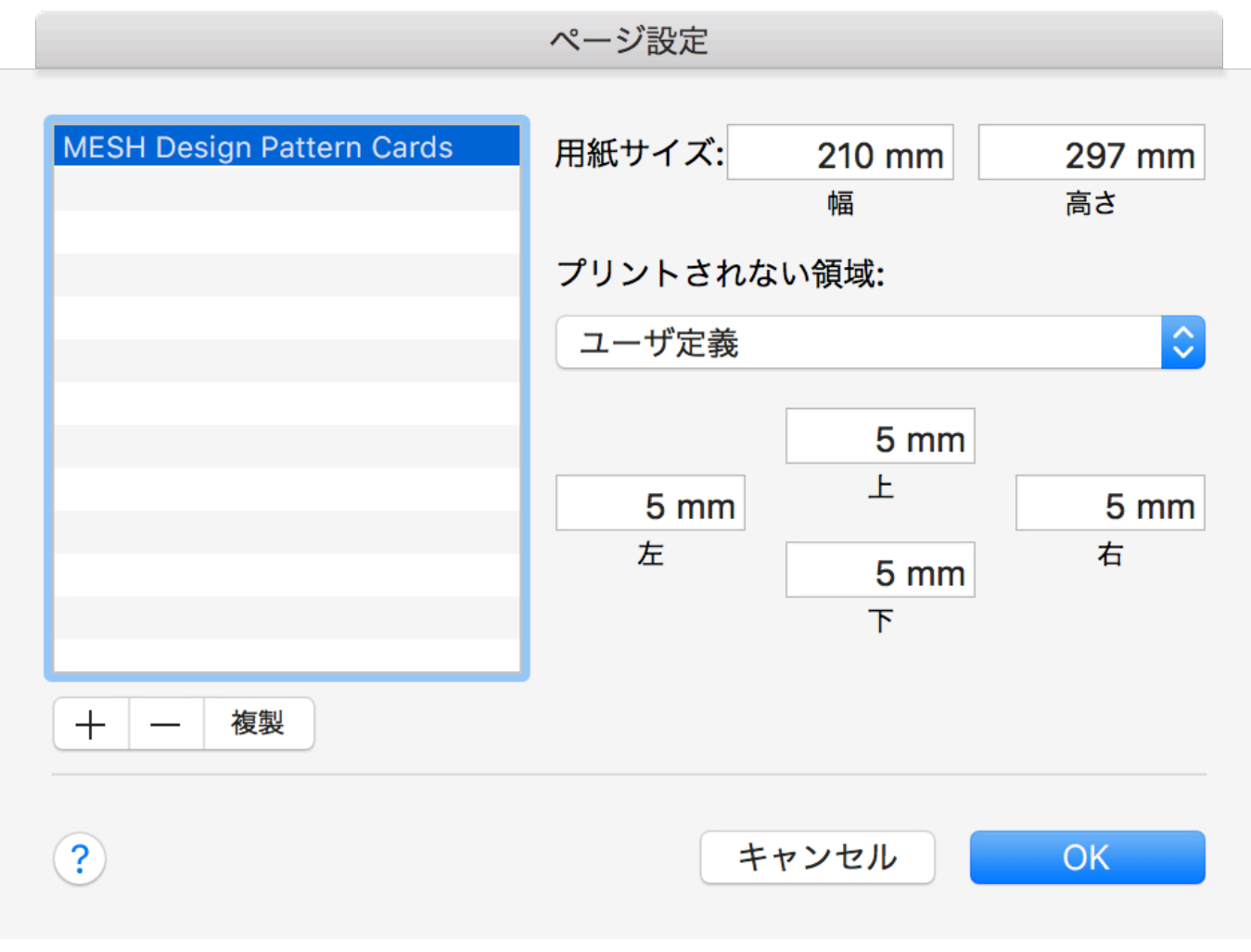

今回はA4サイズにするため、用紙サイズを「210mm×297mm」としています。

プリントされない領域は、上下左右共通にしてください。今回は5mmとしました。

6. イラストページを面付けする

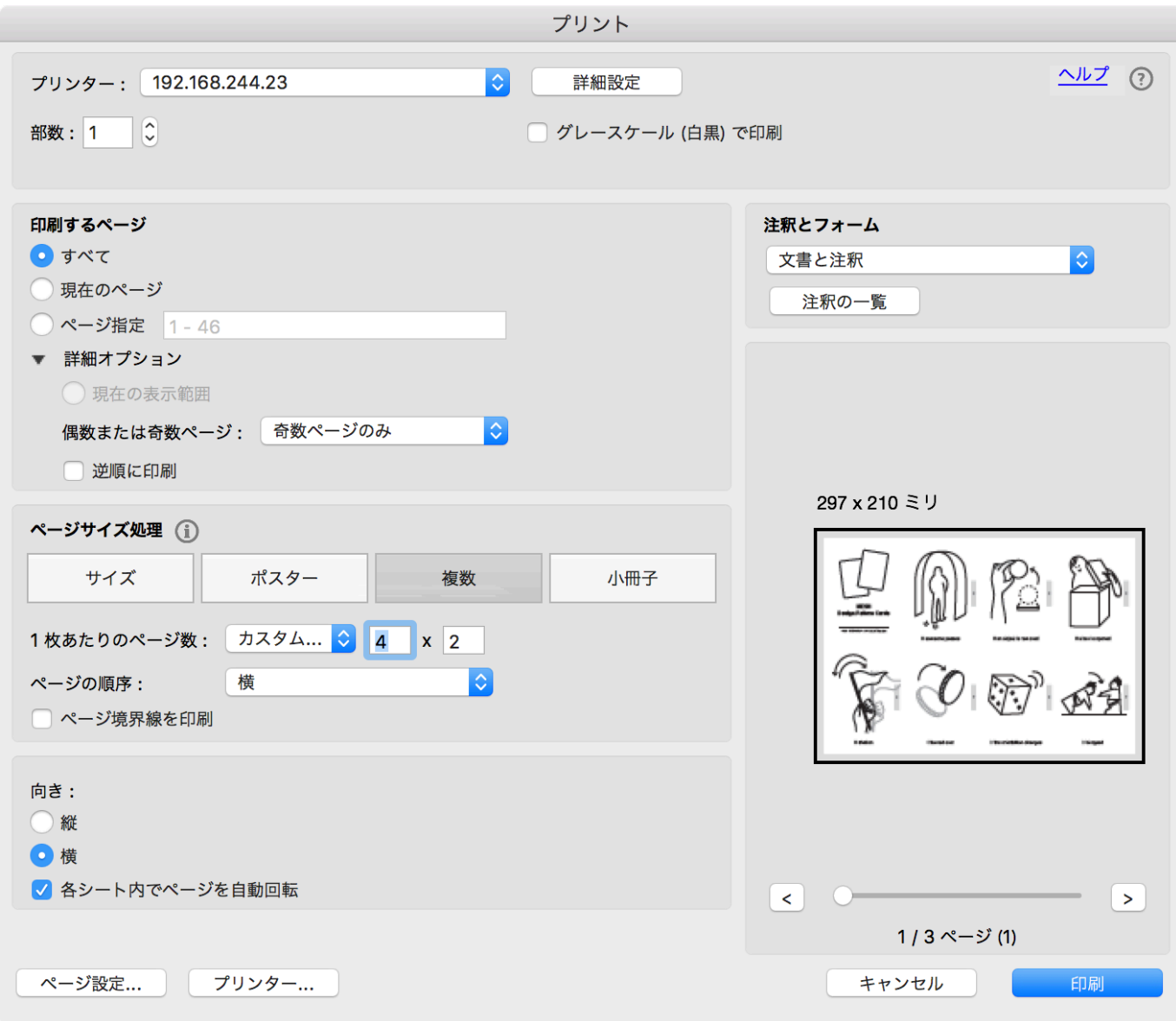

- プリントダイアログの「印刷するページ」の詳細オプション内の「奇数ページのみ」を選択
- 「ページサイズ処理」の「複数」を選択し、1枚あたりのページ数を「カスタム 4×2」「ページ 順序 横」とする
- 「向き」は「横」、「各シート内で自動反転」とする

7. MESH画像ページを面付けする

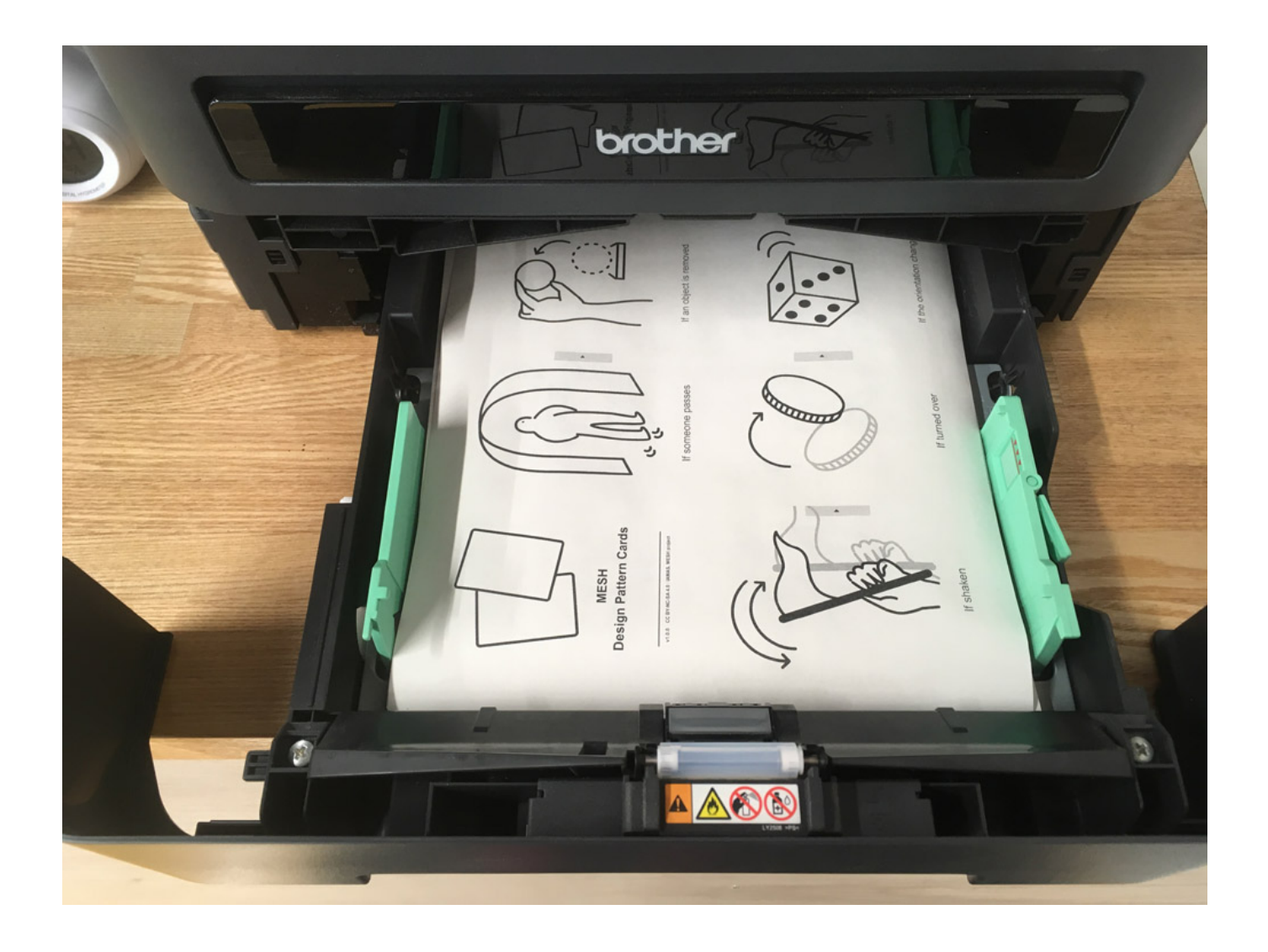

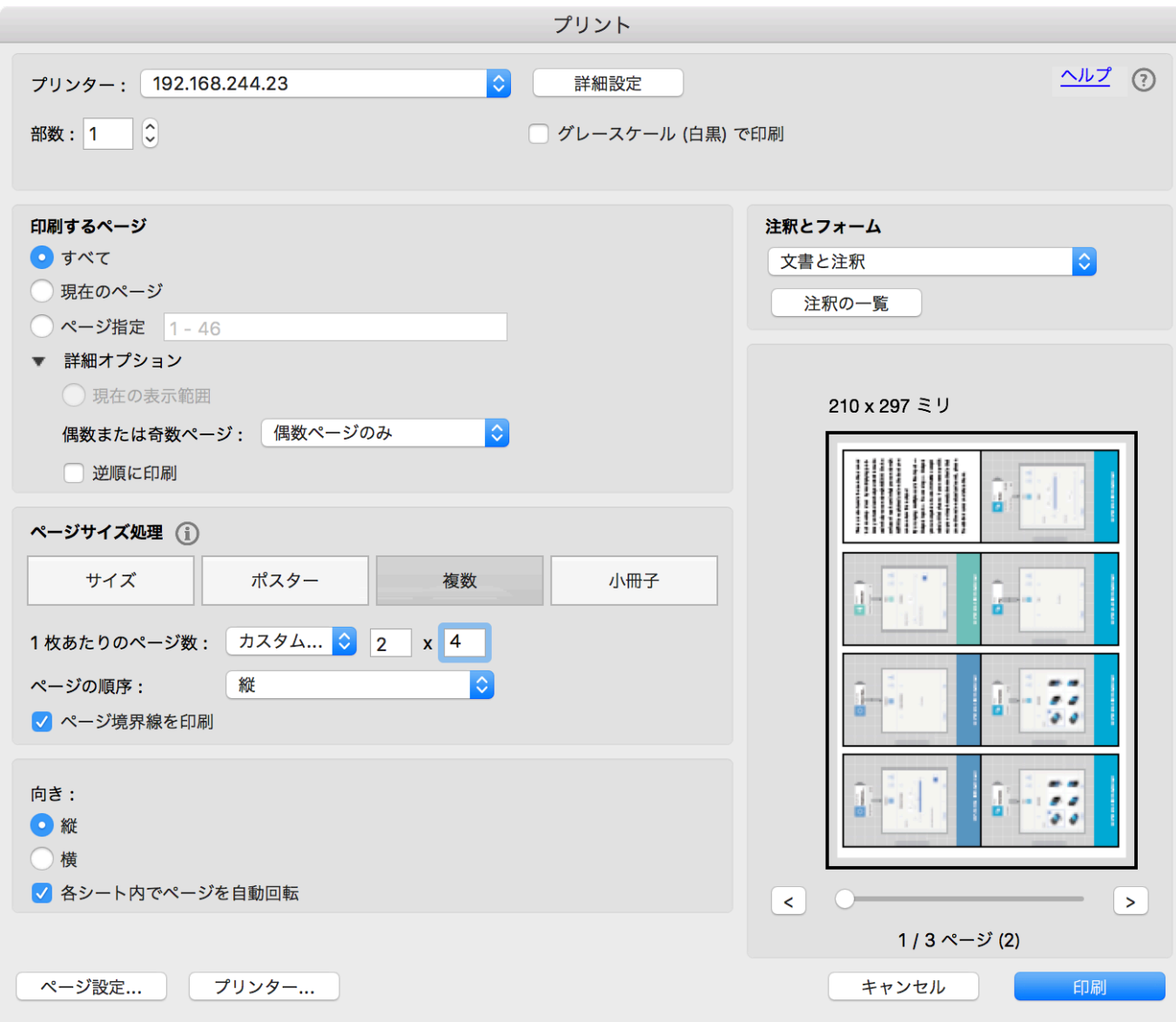

- 印刷した紙をセットする(プリンタによって向きは確認してください)
- プリントダイアログの「印刷するページ」の詳細オプション内の「偶数ページのみ」を選択
- 「ページサイズ処理」の「複数」を選択し、1枚あたりのページ数を「カスタム 2×4」「ページ 順序 縦」とする
- ページの境界線を印刷にチェックを入れる
- 「向き」は「縦」、「各シート内で自動反転」とする
- 8. 境界線をカットして、カードを作る

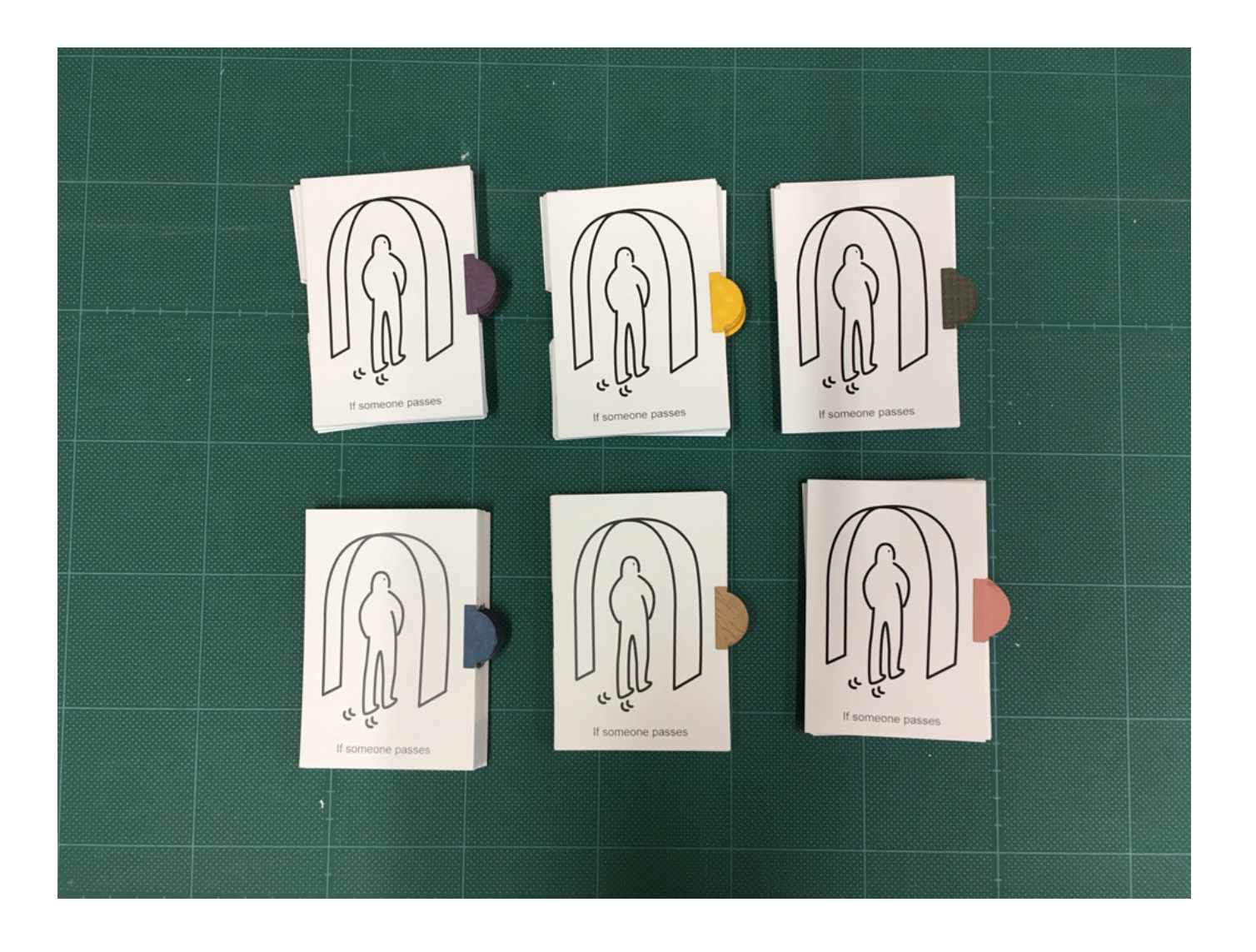

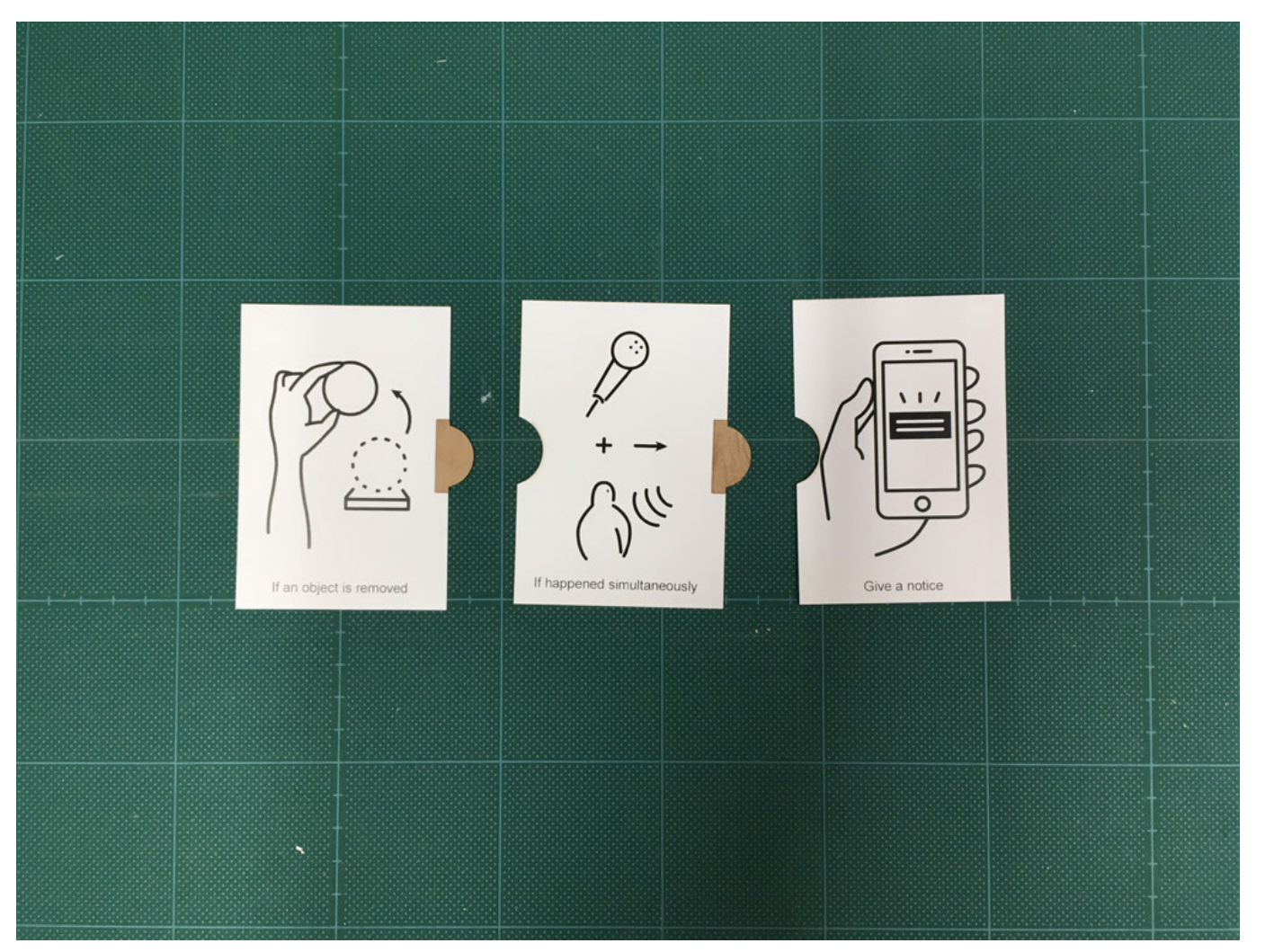

カッターやハサミなどを利用して境界線を切るとカードになります。また位置合わせが必要ですが、 ミシン目がついたカードなどに印刷すると便利です。 必要に応じて、MESHデザインパターンカード のタブを接着してください。